# Step 1) Candidate Should Login through his/her Ion Credentials

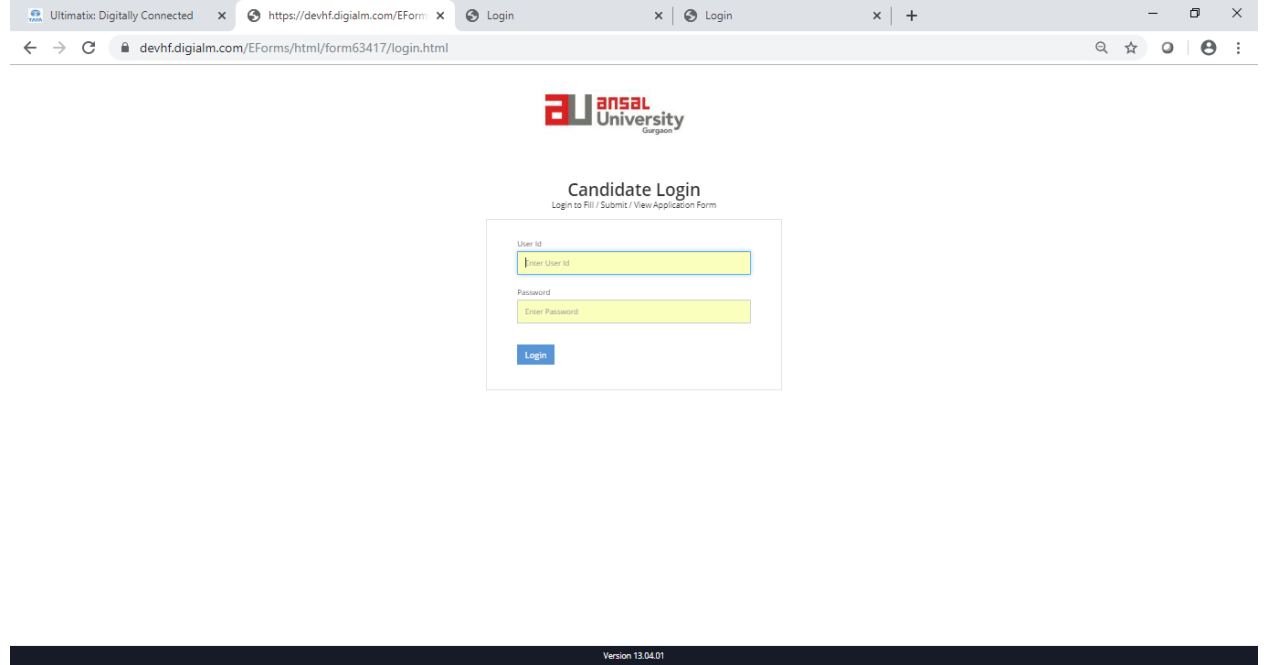

Step 2: Click on Exam Enrollment , it will redirect to you Student Detail Page

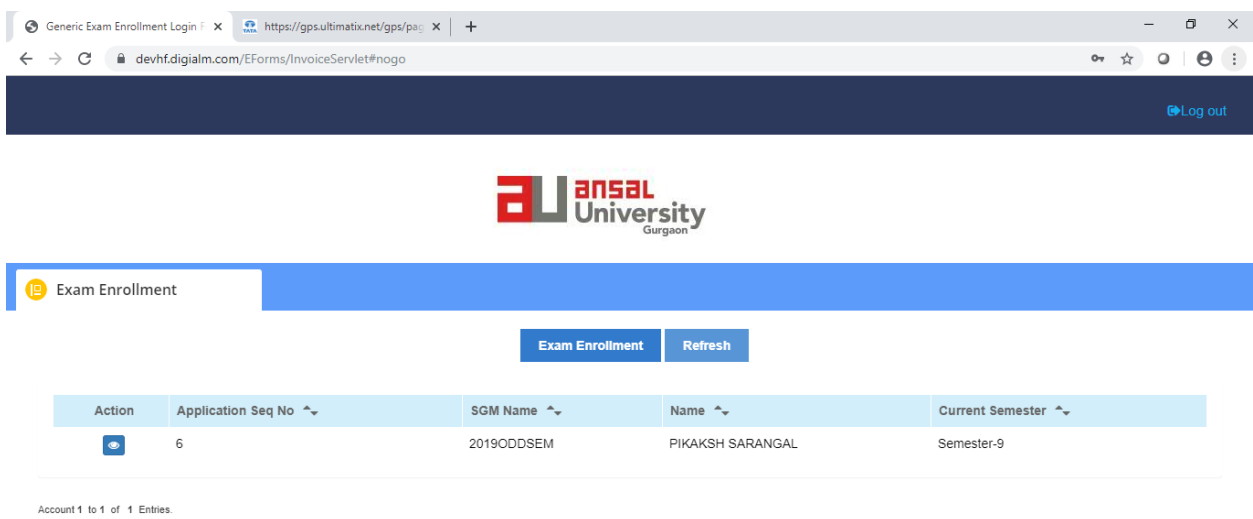

Version 13.07.01

#### Step 3: Scroll down on page detail

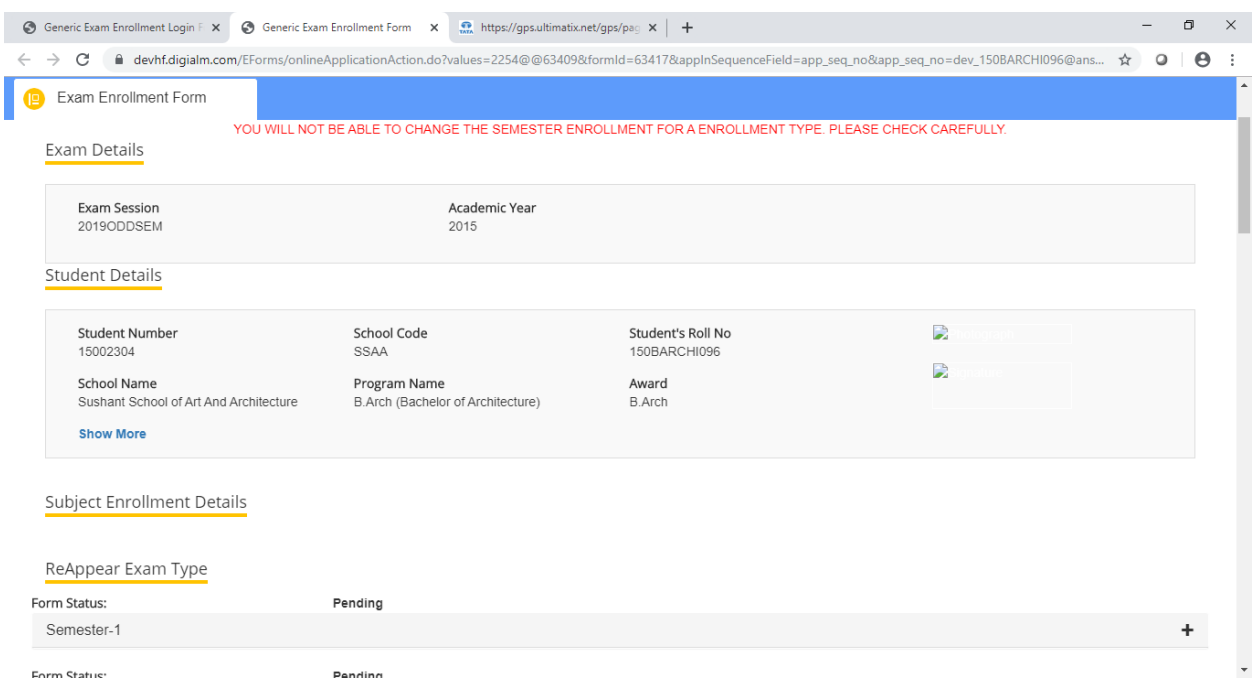

Step 4 : On Student Page detail , scroll down select the subject, student want to reappear in previous odd semesters(Reappear /Debarred/ Improvement) . Below Categories are for B. Arch and M.Arch

- 1) Reappear
- 2) Improvement
- 3) Debarred

For other awards reappear and Improvement is applicable

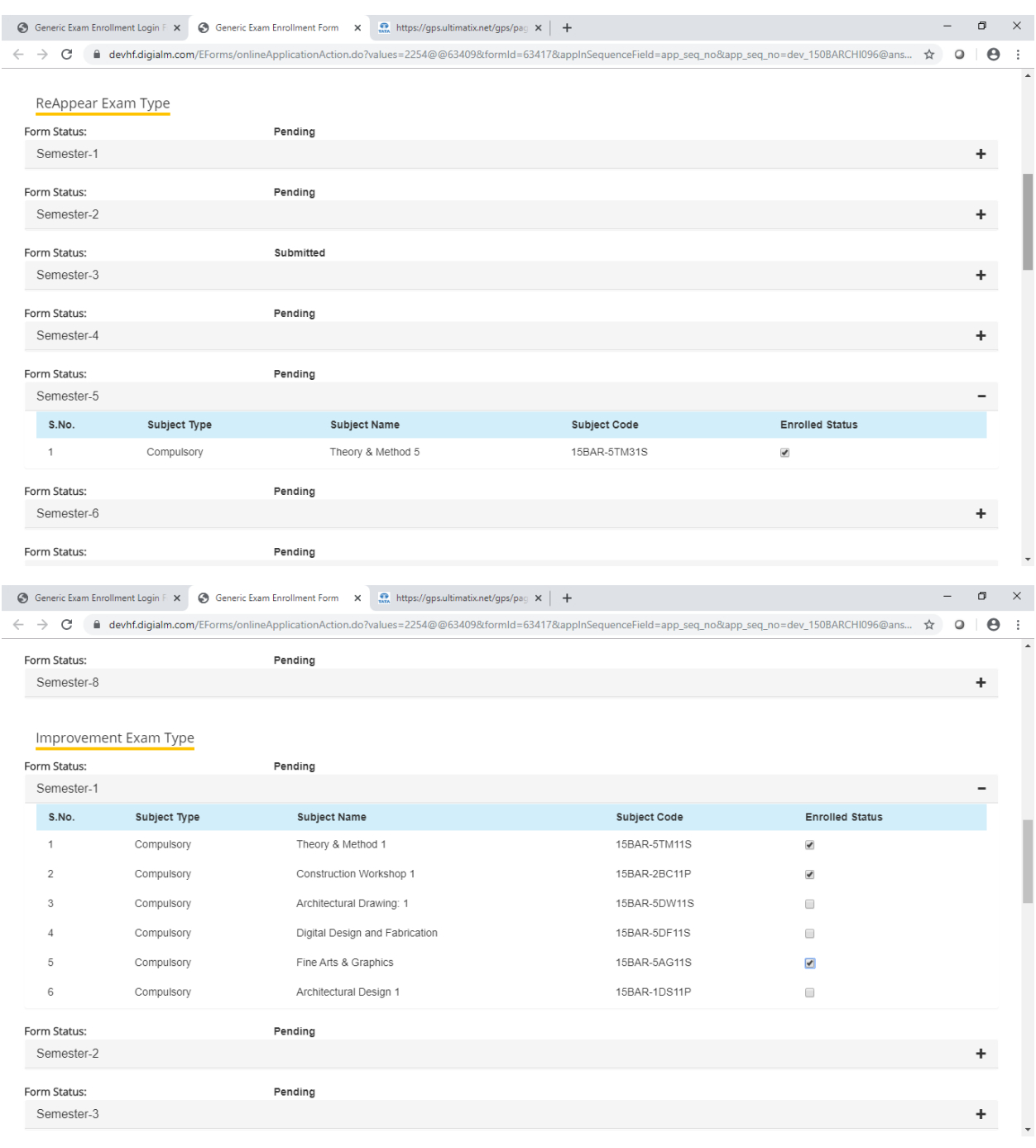

# Subject and Semester selected in particular Exam Type cannot be changed further

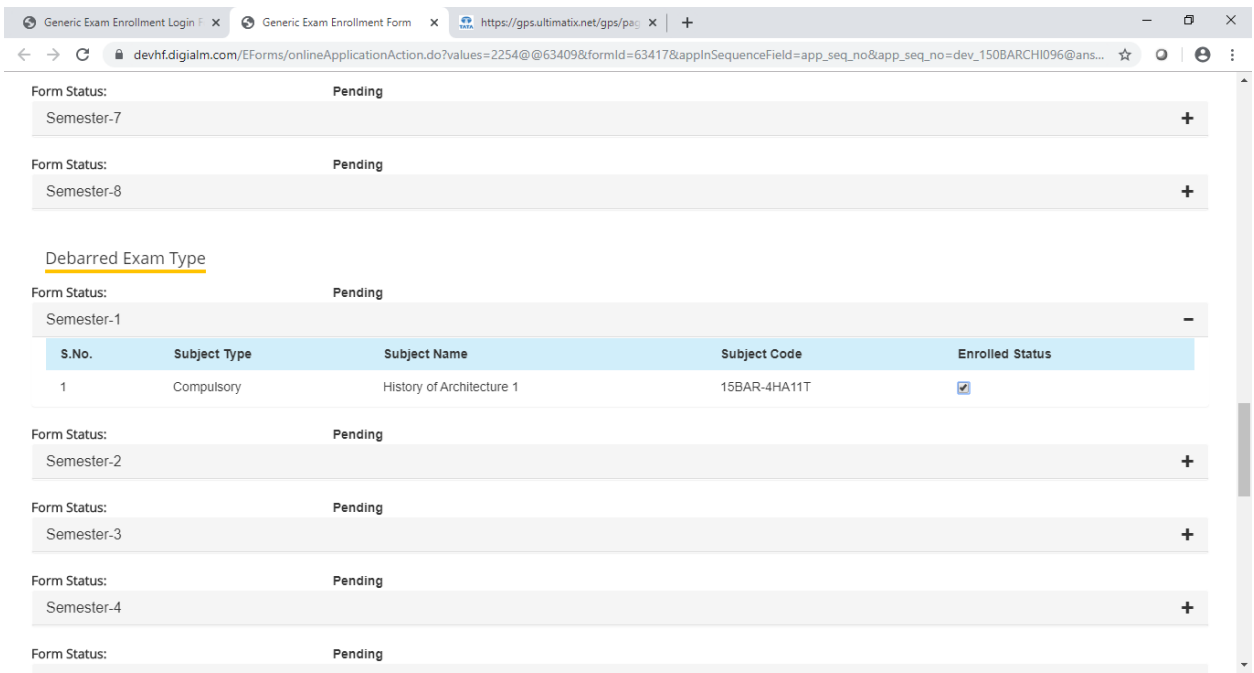

### Step 5 : Check the Fees and Submit it will redirect you to Pay u Page

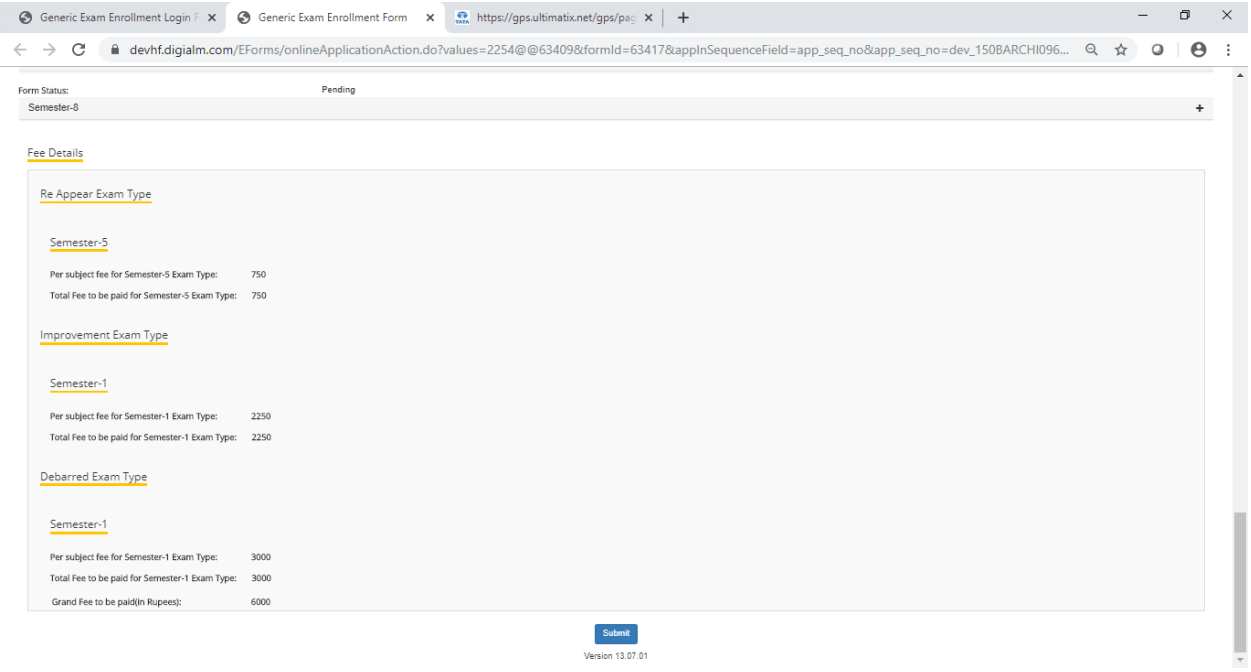

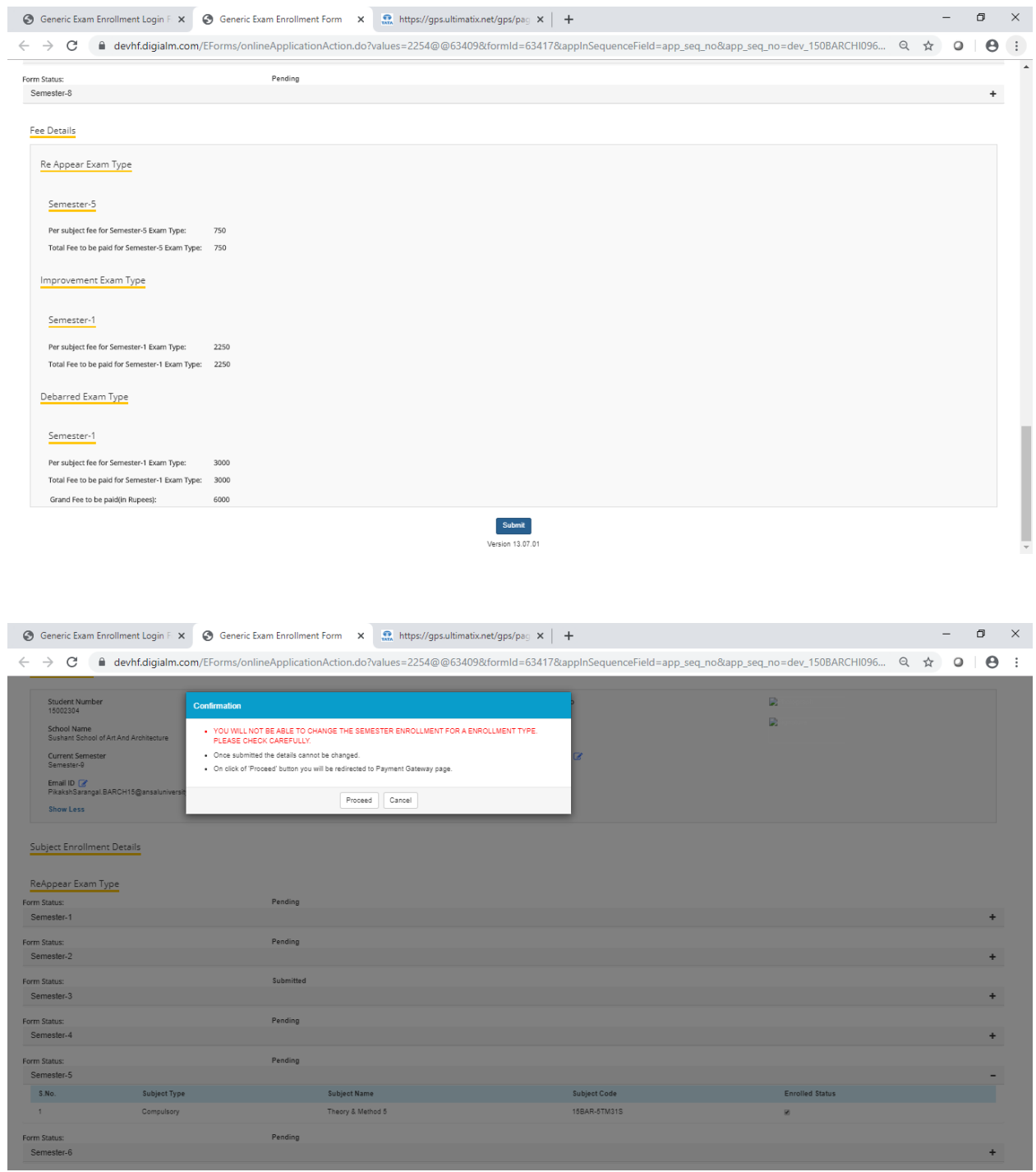

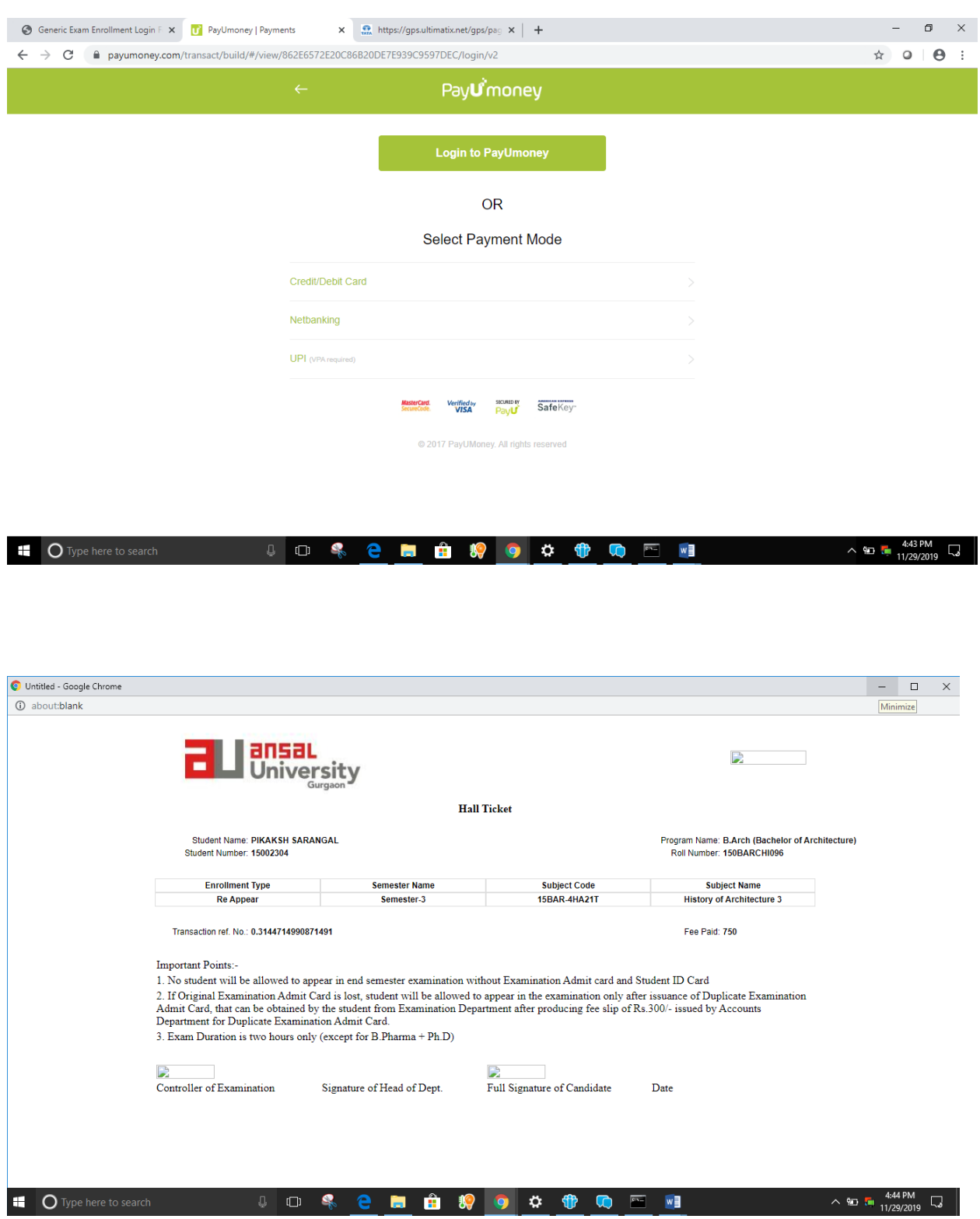

# Step 6 : Submit your Fees and Hall Ticket will be generated instantly

To View Hall Ticket , click on Action on left

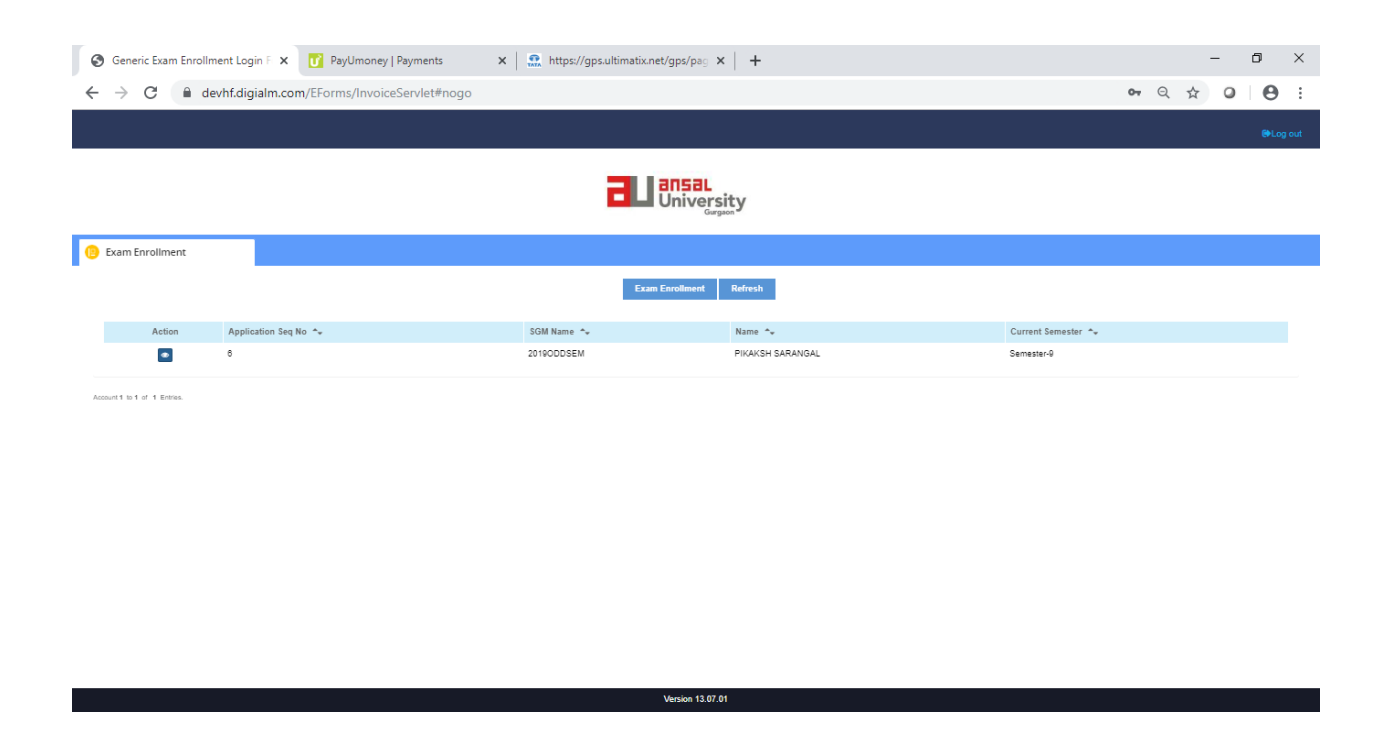

### Student can directly view the Headcount

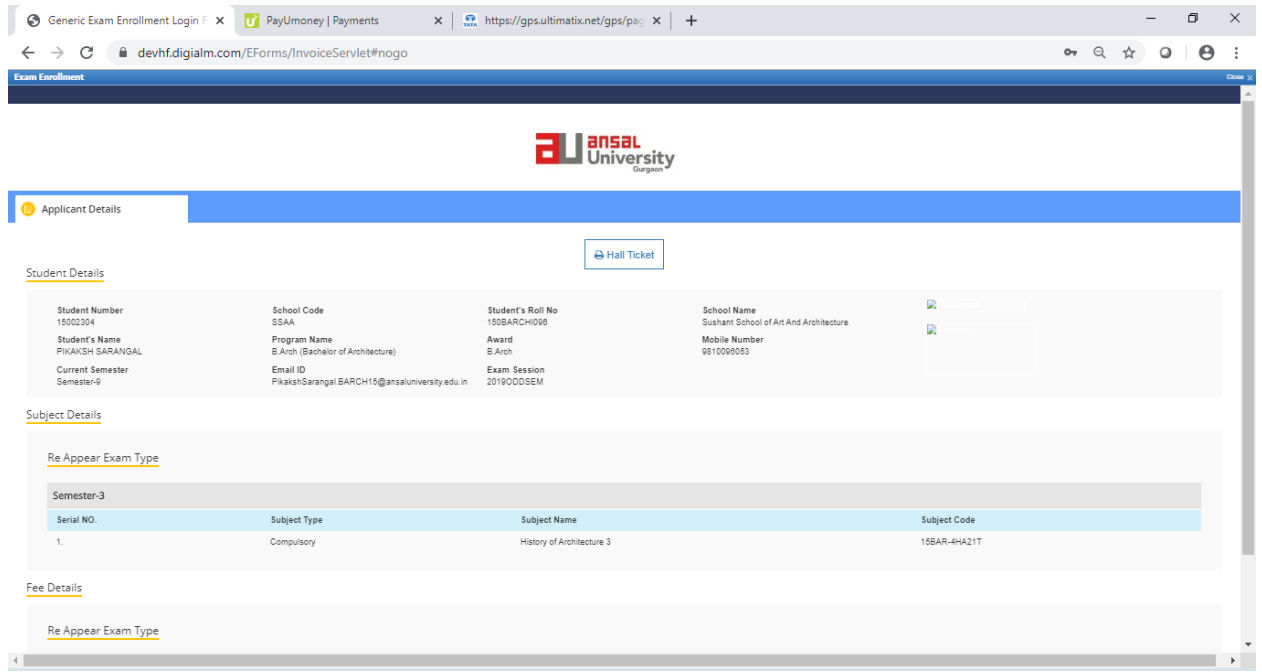